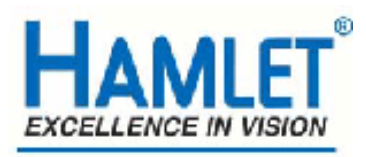

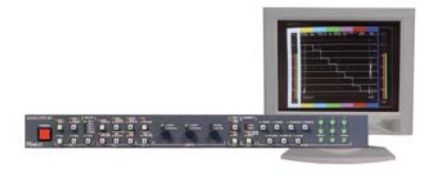

# **Hamlet Video International Ltd**

## **Application Note**

DS<sub>1</sub>

## **Remote operation of Hamlet Digiscope-601 from a Personal Computer using RS232.**

**Issue 1.1** 28/11/05

### **Operation with a Personal Computer.**

The Digiscope can be operated from a personal computer using the supplied software or by using the commands listed in Appendix B. Using the supplied software enables the PC to control the unit and has the following features:

1) The unit may be remotely controlled fully from the PC by using the mouse to click on command buttons.

. 2) The unit's video display can be downloaded and displayed on the PC where it can be stored as a .BMP file to hard disk, recalled from disk or be sent to a printer etc.

3) It enables 'Real Time' error logging to take place where selected errors detected by the unit are sent to the PC and displayed in a table as they happen.

4) Selected errors detected by the unit and stored in its internal memory may be downloaded later and displayed as a table on the PC.

### **Required equipment**

Hamlet Digi Scope DS601AX or DS601BX Hamlet Digi Scope software RS232 cable PC running Microsoft Windows 98 or later

#### **To install the supplied software.**

PC requirement: An RS232 serial port, 1MB hard disk space, Win98 or later.

#### Insert Disk 1

Using 'My Computer' double click on the floppy icon then double click on the setup.exe icon. Follow the onscreen instructions to complete the installation.

The software will be installed in the C: $\Pr{ogram Files \setminus Digit6}$  folder.

For ease of operation go to this folder and drag the digi5.exe icon onto the desktop to create a shortcut, then just double click on this icon to run the application.

Or a zip file downloaded from the internet

Unzip the file into a location on your hard disc

Using 'My Computer' go to the directorythe unzipped Digi6 files are then double click on the setup.exe icon. Follow the onscreen instructions to complete the installation.

The software will be installed in the C: $\Pr{ogram Files \setminus Digit6 folder}$ .

For ease of operation go to this folder and drag the digi5.exe icon onto the desktop to create a shortcut, then just double click on this icon to run the application.

#### **Hardware Connection to the Digiscope.**

Connect an RS232 cable from the serial port on the PC to the 9 way D connector on the unit. A 3 wire implementation of the RS232 interface is used, i.e. only Tx, Rx & Ground are required.

Before the interface can be used by the PC, the baud rate of the unit must be set to be the same as the PC, to do this from the unit control panel select the Config menu then the Logger option, press the Baud button till the required rate appears, it is recommended that the highest rate is used (38.4kB).

#### **Operation of the Software**

Double click on the Digi6.exe icon to start the application, the first time this is done it may be necessary to select the PC's serial port being used by the unit, using the mouse click on Special on the task bar then select the Setup option and select the Port to be used (Ports1 to 4). When this is changed it is necessary to exit from the application and double click on the icon to run it again.

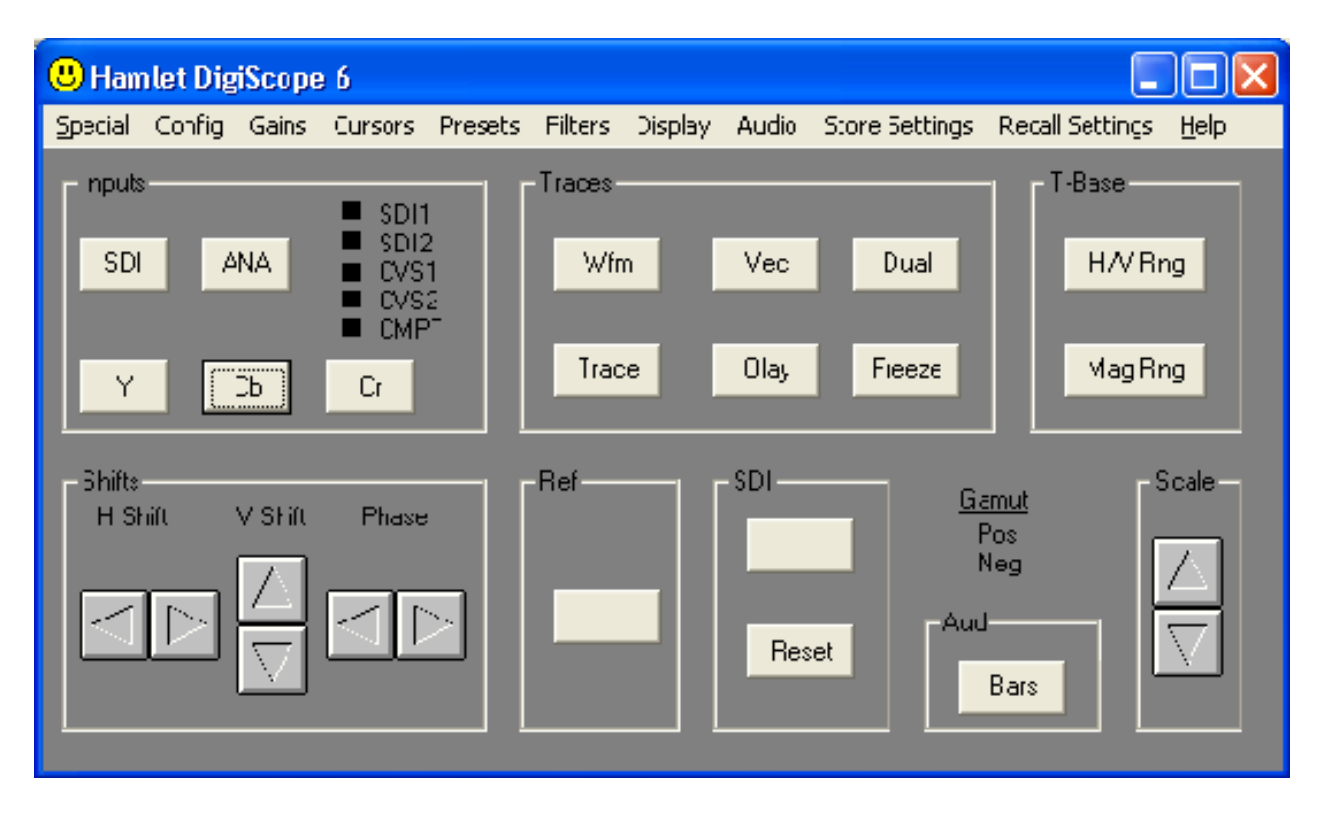

Fig 1 remote software main startup screen

#### **Control of the unit's functions using the PC.**

Control of the main functions is exactly the same as on the front panel of the unit.

The rotary controls are now the arrow buttons, using the mouse select an arrow key and hold down the left mouse button until the required action has occurred.

The main differences are in the selection of the menu options, these follow the Windows standard format instead of using the number buttons on the unit itself.

For example to change the audio scale to be EBU select the Audio caption on the toolbar then select Scale from the submenu then select EBU from the list displayed.

The currently set option will be indicated by a tick.

#### **Downloading the Digiscope video display to the PC.**

To download the display from the unit to the PC, click on the Special icon on the toolbar then on the Download option, this will open the Download control window, which has the following controls.

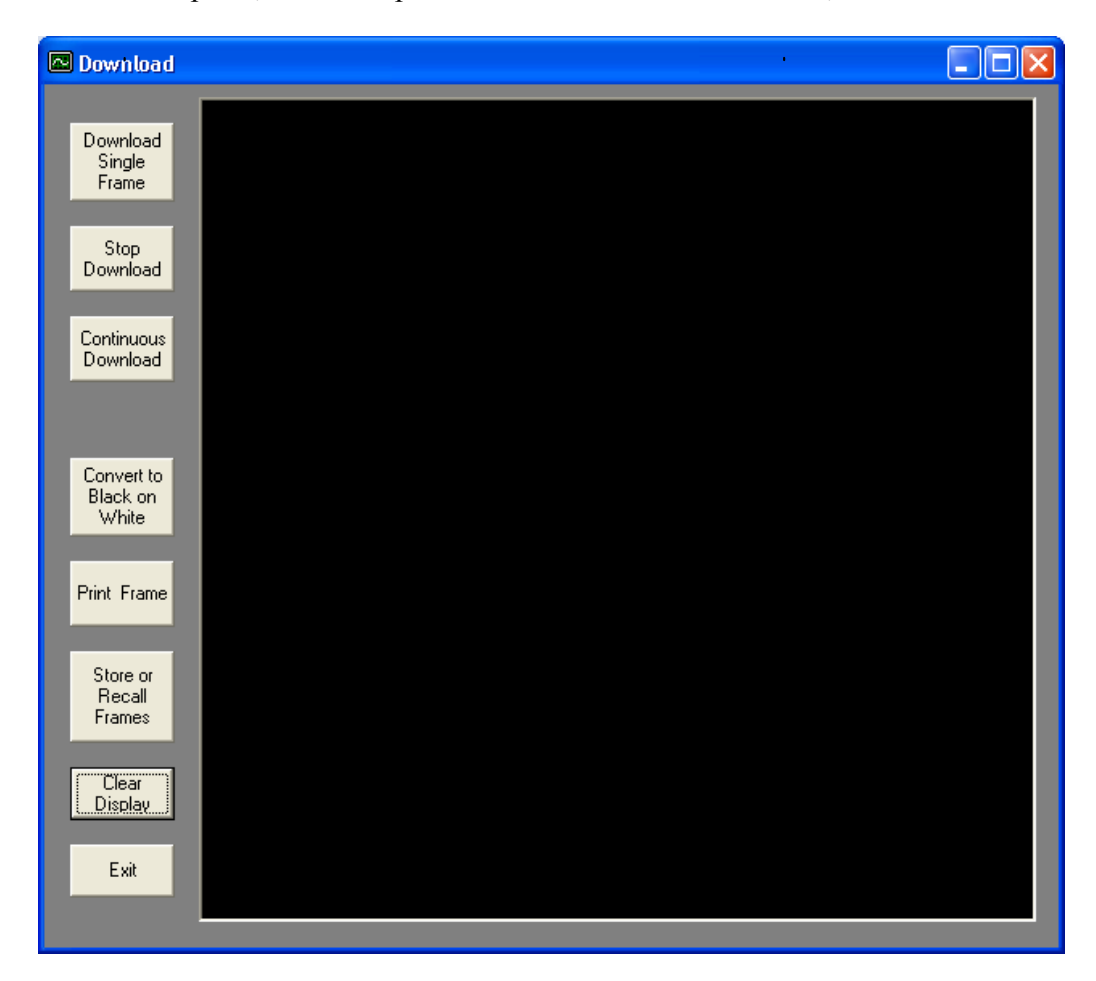

Fig 2 remote software download screen

#### **Download Single.**

This button will download to the PC the current display on the unit, the time taken will depend on the baud rate and the complexity of the image.

As well as the image being displayed the time, date, range and gain are appended to the bottom of the screen.

#### **Continuous Download.**

This button will download to the PC the current display on the unit as the previous button, but will repeat continuously at a rate dependant on the baud rate until the **Stop Download button is pressed.** 

#### **Print Frame.**

This button will print the downloaded frame currently displayed by the PC to the default printer, as the image is usually a black background with white video it is often better to convert this to a white background with black video before printing, this is done using the Convert to Black on White button before printing.

#### **Store or Recall Frames.**

This button calls a window that allows downloaded images from the unit to be stored to your hard disk or to a floppy drive, also to recall stored images to be displayed or printed. To store an image as a .BMP file edit the destination directory and folder if necessary and the file name in the text area at the top of the download window the just click the **Store File button.** 

To recall stored .BMP files, select the Drive and directory from the option boxes in the lower part of the download window then select the file required from the list and press the Display File button.

#### **Clear Display**

Clears the image from the download window.

#### **Exit**

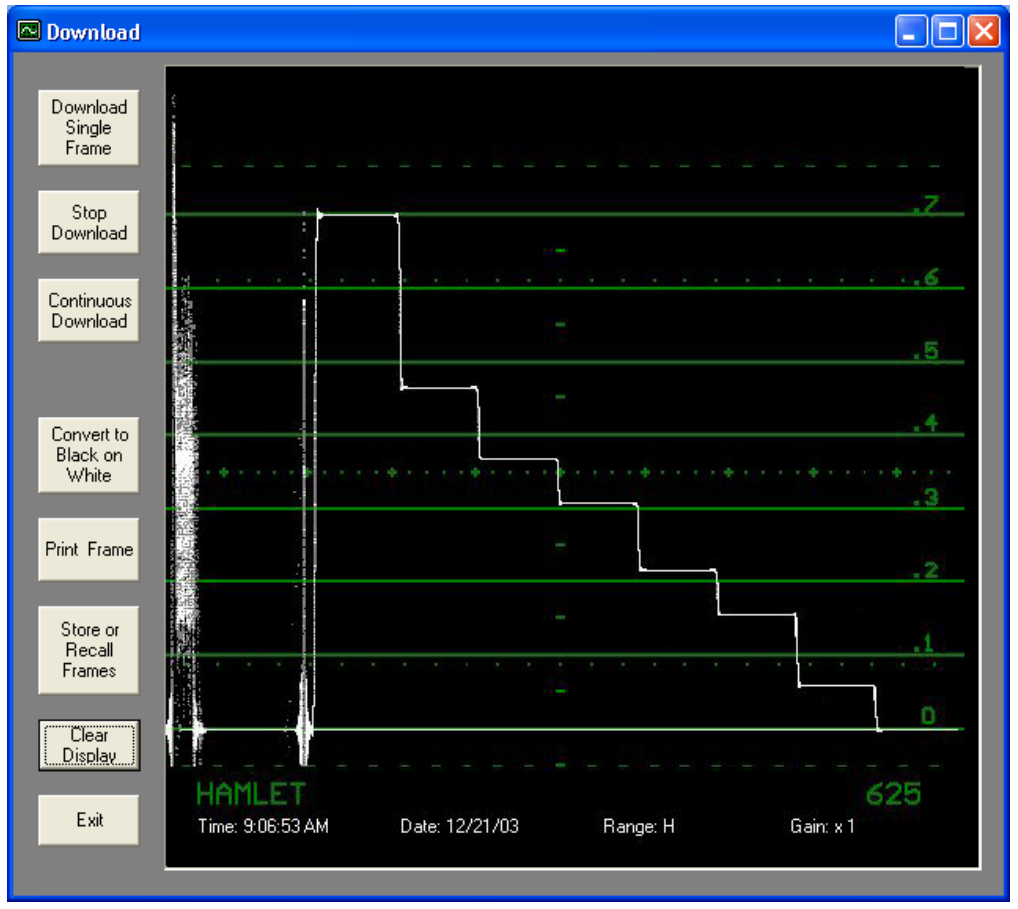

Returns to the main window

Fig 3 remote software download screen showing an example waveform

#### **Monitoring selected errors in Real time.**

From the main window select Config then Alarms to select the errors to be logged.

Use the mouse to place a tick against each error type required.

From the main window select Special from the toolbar then Logger to open the Logger Window.

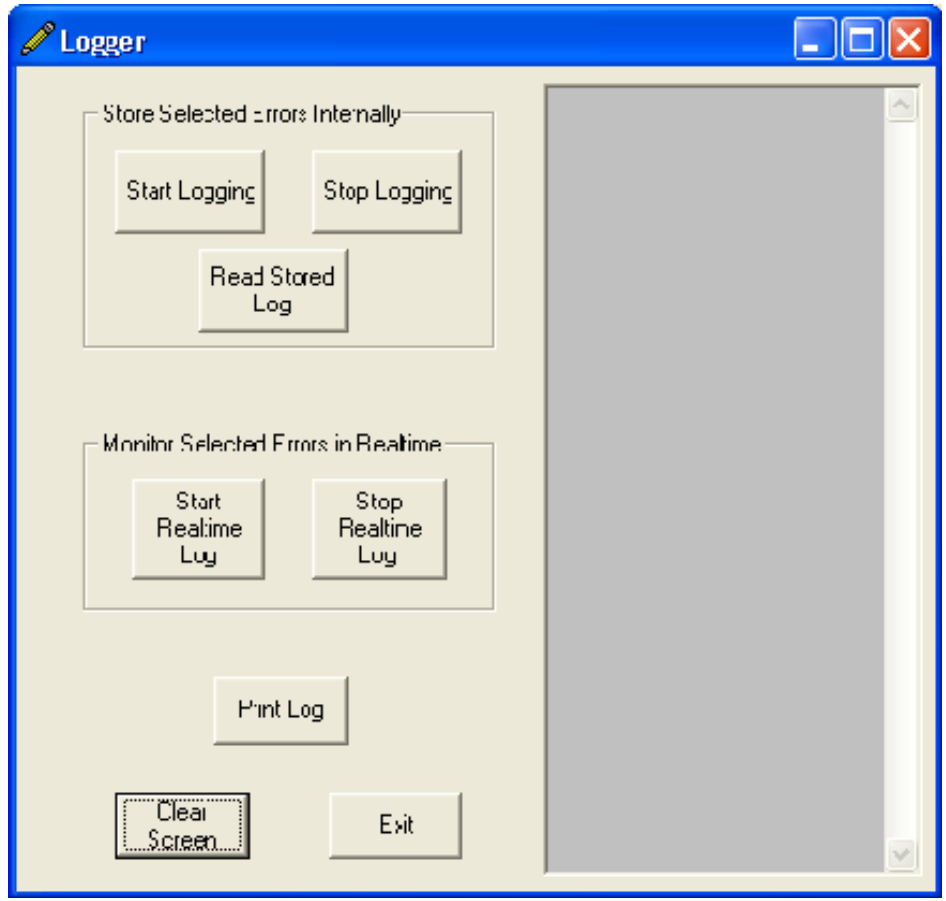

Fig 4 remote software logger screen

Click on the Start Real time Log button to start the logger.

Each time a selected error is detected it will appear on the list.

The type of error and the time it occurred will be displayed along with the source of the time code. The 'VITC' caption means that the time code was extracted from the incoming video, if no VITC data was detected in the video stream or it had CRC errors then the time code from the units real time clock is used and the caption 'RTC' is displayed.

To stop real time logging click on the Stop Real time Log button.

#### **Monitoring stored selected errors.**

From the main window select Config then Alarms to select the errors to be logged. Use the mouse to place a tick against each error type required. From the main window select Special from the toolbar then Logger to open the Logger window.

Click on the Start Logging button to start the logger.

Each time a selected error is detected it will be stored in memory in the Monitorscope.

To stop real time logging click on the Stop Real time Log button.

After stopping the logger the contents of the unit's logger memory can be downloaded by clicking on the Read Stored Log button.

The type of error and the time it occurred will be displayed along with the source of the time code.

The 'VITC' caption means that the time code was extracted from the incoming video, if no VITC data was detected on the video or it had CRC errors then the time code from the unit's real time clock is used and the caption 'RTC' is displayed.

#### **Clear Screen**

Clears the logged error list.

#### **Exit**

Returns to the main window

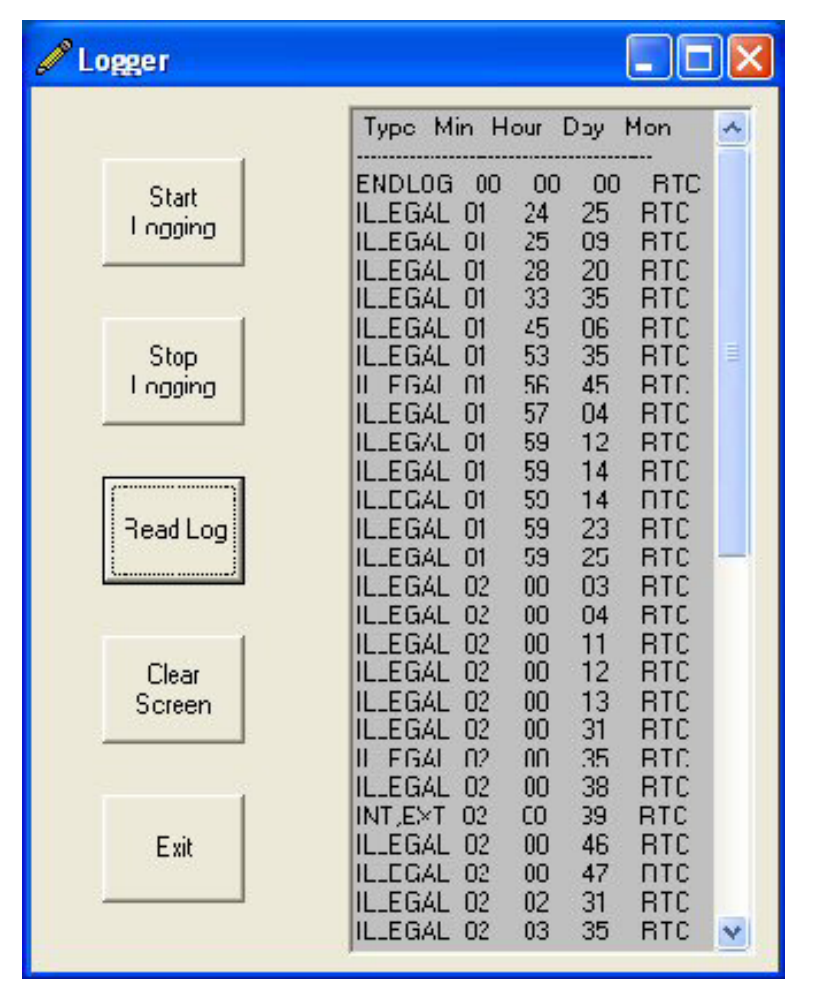

Fig 5 remote software logger screen showing an example error log

#### **APPENDIX A**

#### **Trouble Shooting**

If the PC can't communicate with the Digiscope an Error message will appear in the application window. It is necessary to check that RS232 link is correctly setup.

1) Is the serial port on the PC used by the unit specified by the application?

2) Is the baud rate used by the unit the same as specified by the application?

3) Is the RS232 cable connected and correctly wired? Digiscope 9 Way D connector pin 2 is an output from the unit, for status & downloads. Digiscope 9 Way D connector pin 3 is an input to the unit, for PC commands. Digiscope 9 Way D connector pin 5 is ground.

4) Is the Digiscope powered up correctly?

### **APPENDIX B**  REMOTE CONTROL COMMANDS

The unit can be controlled by sending single byte commands on the RS232 bus, the commands are of several types:

Key commands & Rotary commands:

These are the same as using the Keys or rotary controls on the actual unit.

Direct commands: these set the unit into certain states directly, without going through the menu system. e.g. to select the audio input to be Embedded Group1 would require several key presses to navigate the menu structure, a direct command can do it in 1 command.

All commands are single bytes of 8 data bits, no parity  $\&$  1 stop bit. Baud rate is selectable on the unit: 9.6K, 19.2K, 28.8K or 38.4K bauds It is recommended to use the highest rate.

### KEY COMMANDS

**Note: All KEY commands cause 7 LED bytes to be sent back to the computer. See Table 1.** 

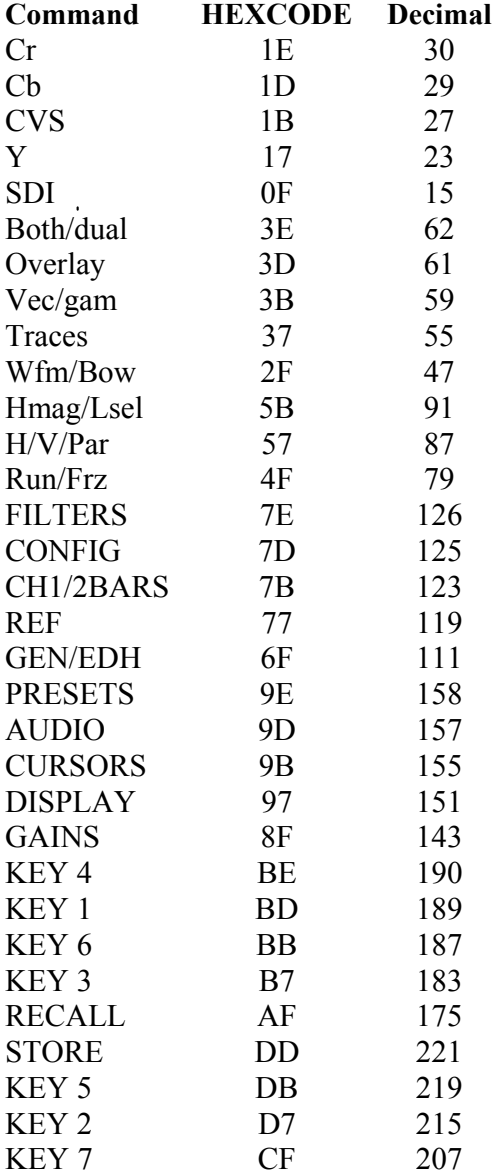

### DIRECT COMMANDS

#### **Audio Commands Decimal**

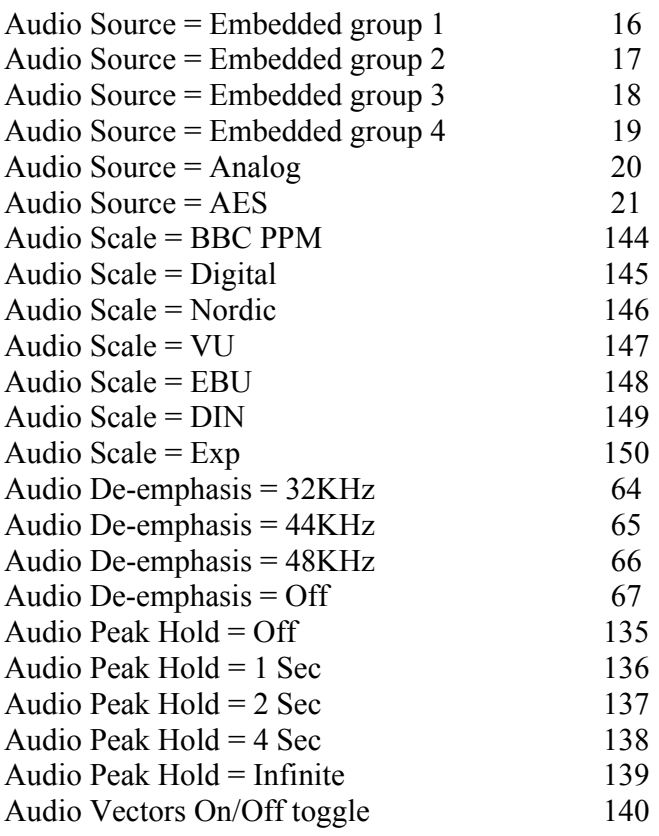

### **Factory Preset Commands Decimal**

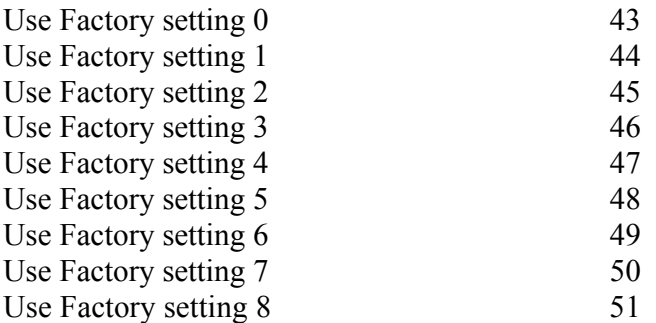

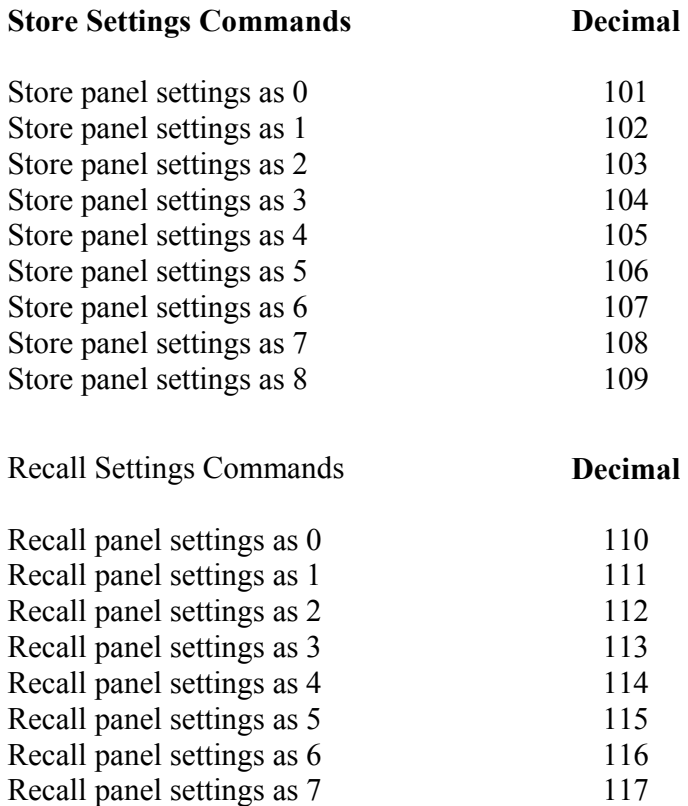

#### **Cursor Commands Decimal**

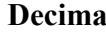

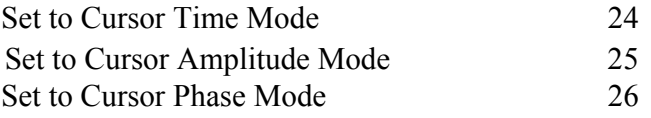

Recall panel settings as 8 118

### **Filter Commands Decimal**

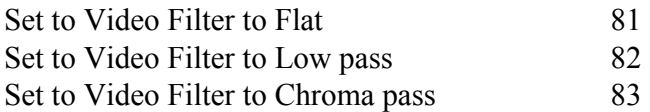

#### **Gain Commands Decimal**

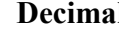

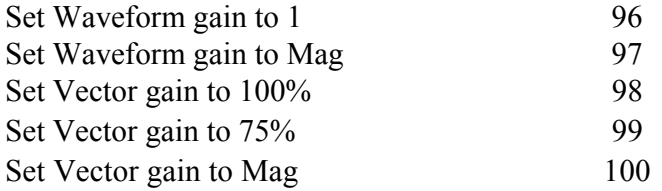

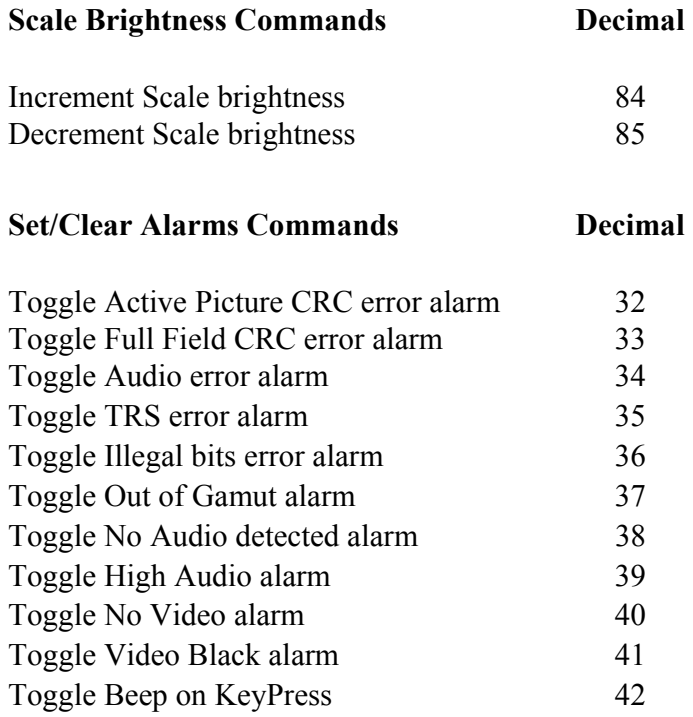

### **Set Number of lines in VMag display Decimal**

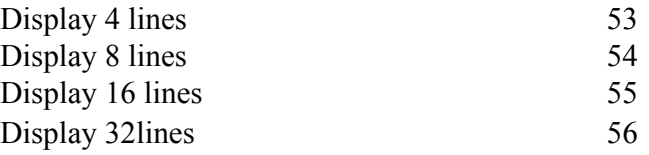

### **Set Component Format Decimal**

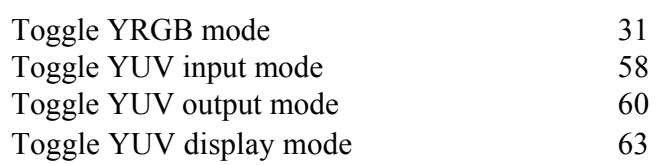

### **Display Commands Decimal**  Toggle Trace mode 68 Toggle Vertical resolution 76 Move Display Position Up 69 Move Display Position Down 70 Move Left Box Left 71 Move Left Box Right 72 Move Right Box Left 73 Move Right Box Right 74 Toggle Text Display Position 75 Set Safe Area to Action 92 Set Safe Area to Active 93 Set Safe Area to Title 94 Set Safe Area to Off 95 Toggle Top/Btm diplay 128 Toggle PALM/NTSC bit 129 Toggle View as Ana/Dig bit 130 Toggle Mono/Colour bit 131 Toggle Sync on Green bit 132 Toggle H Blank bit 133 Reset Error Counters 141

### **ROTARY CONTROL COMMANDS**

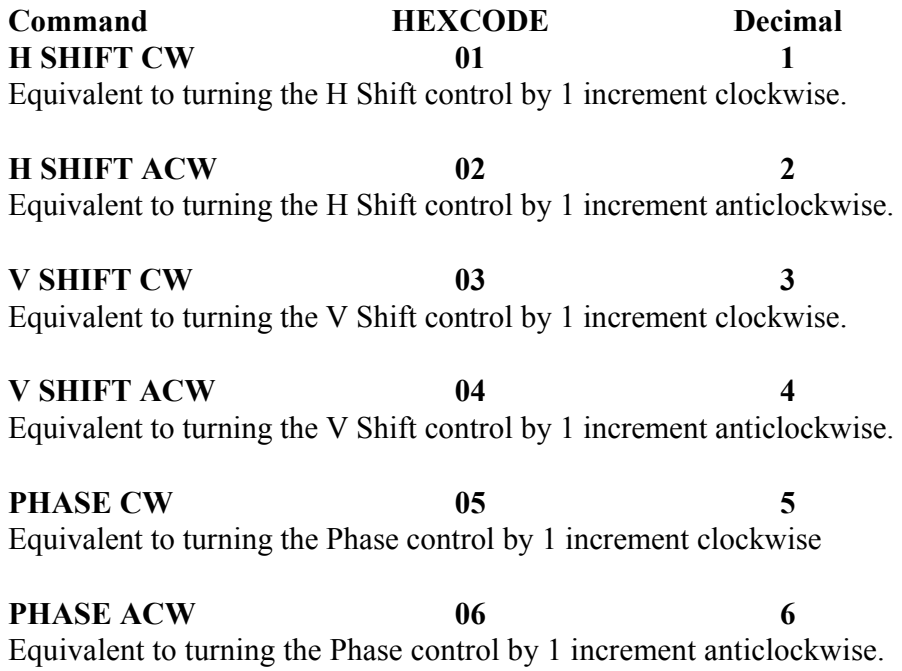

### **OTHER CONTROL COMMANDS**

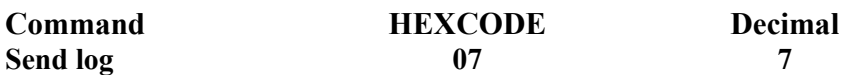

Sends a text string of 37 bytes containing type & time of 1 logged error, each time the command is issued the next logged error is sent.

Use the 'Reset log' command first to start at the beginning of the log. The first 7 bytes are the error type, then:

2 bytes containing the hour the error occurred followed by 5 spaces

2 bytes containing the minutes the error occurred followed by 5 spaces 2 bytes containing the seconds the error occurred followed by 5 spaces 7 bytes containing the type of time code i.e. VITC or Real Time Clock Terminated by Carriage Return & Line Feed characters.

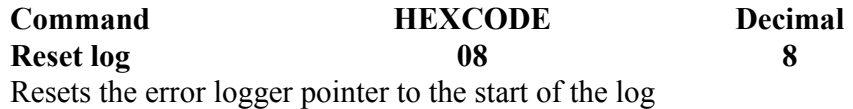

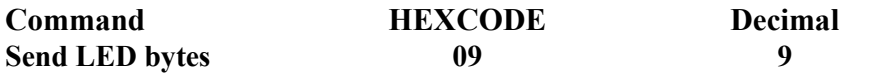

Returns 7 bytes containing the state of the front panel LEDs See Table 1

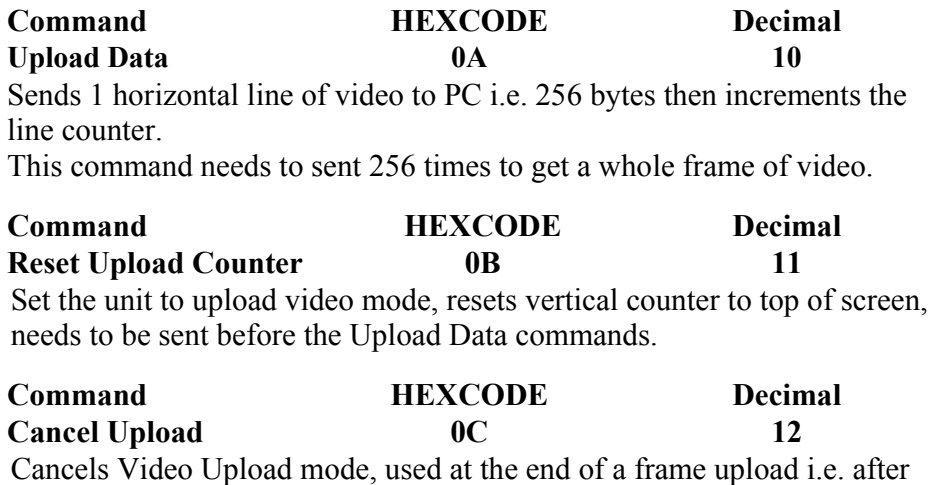

the 256 Upload Data commands.

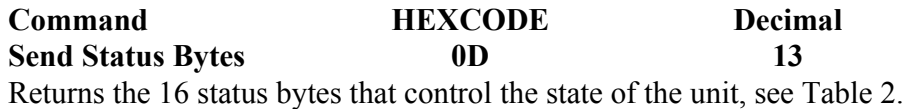

Note: The LED bytes are sent automatically after each 'remote key press'

### **Table 1**

7 returned bytes containing the state of the front panel LEDs

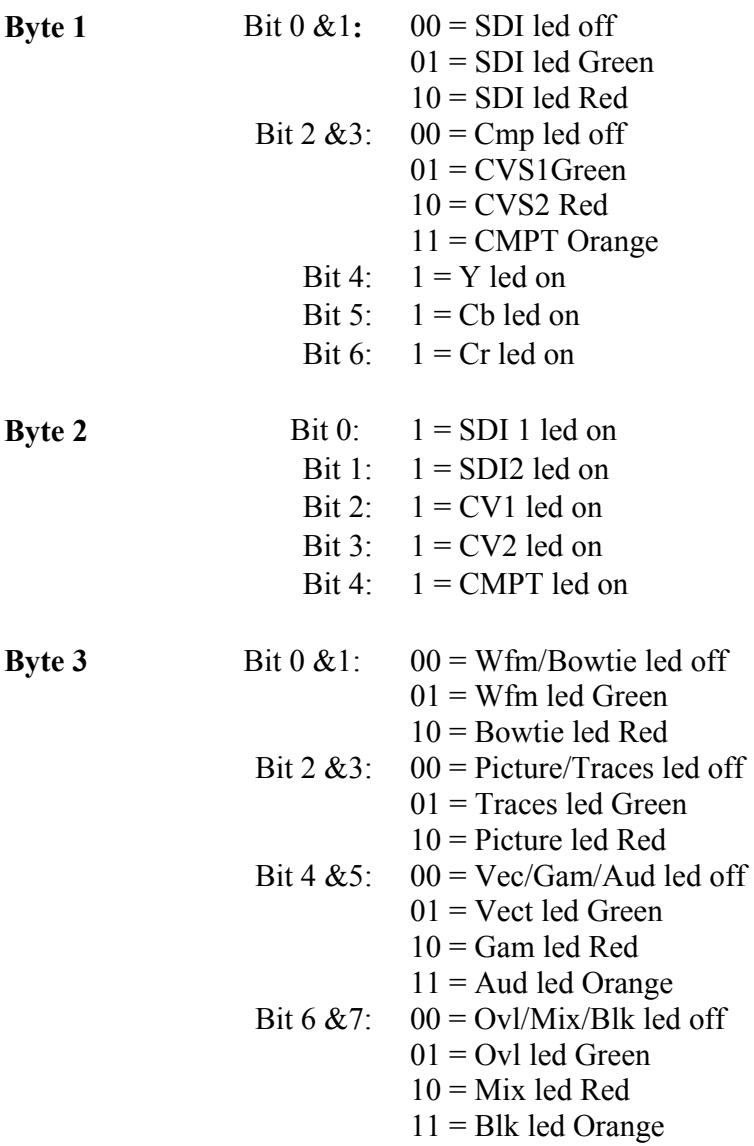

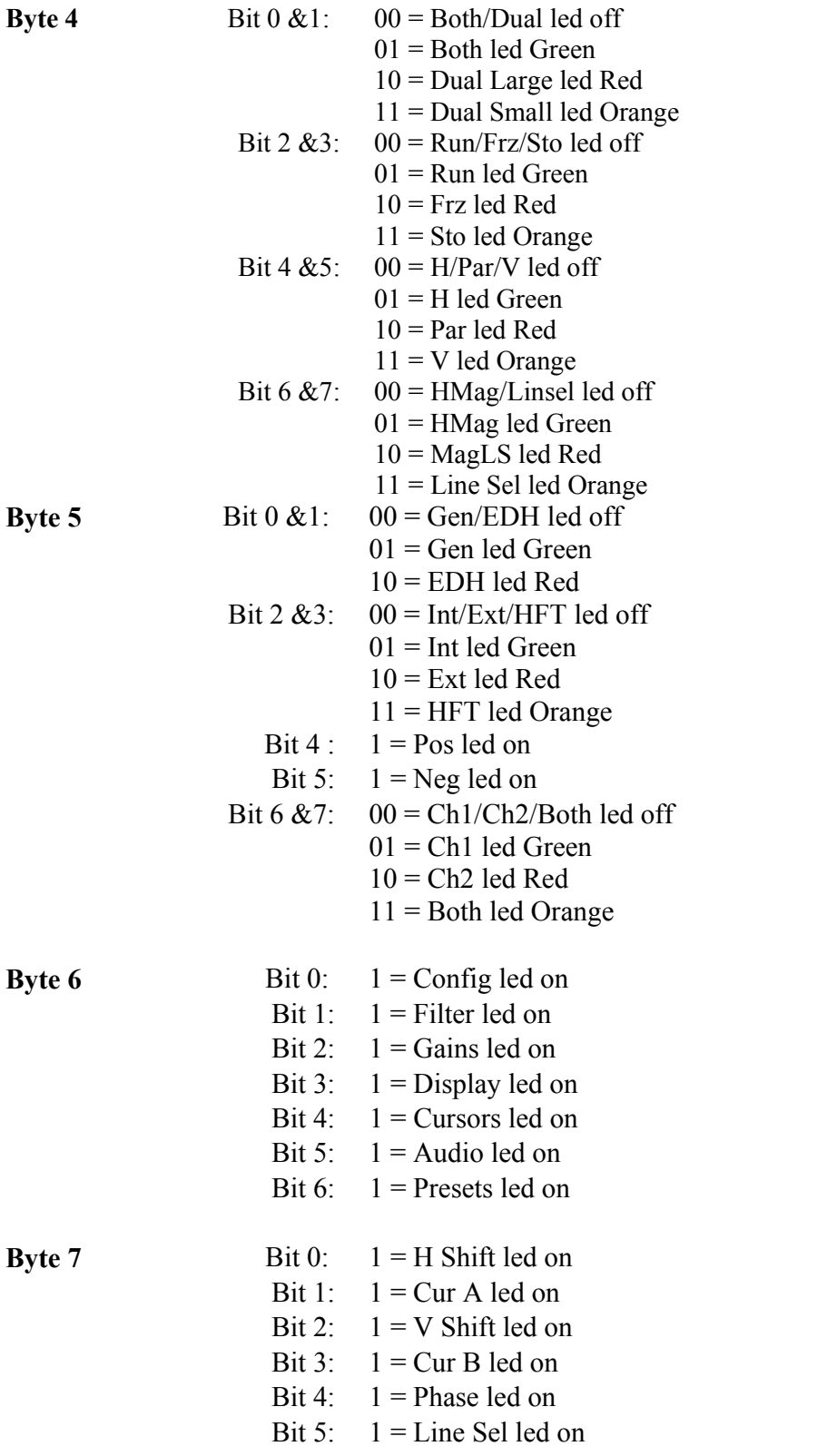

### **Table 2**

16 returned bytes containing the status data that control the unit.

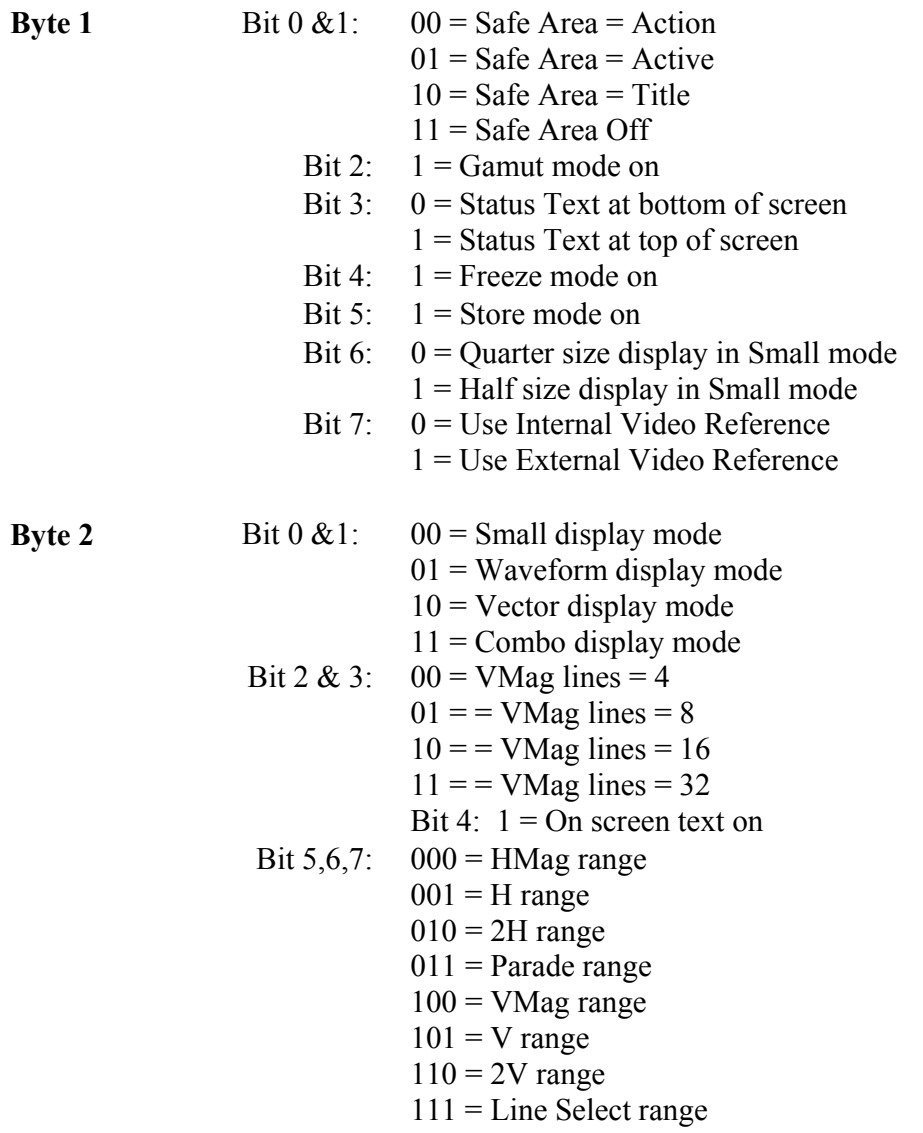

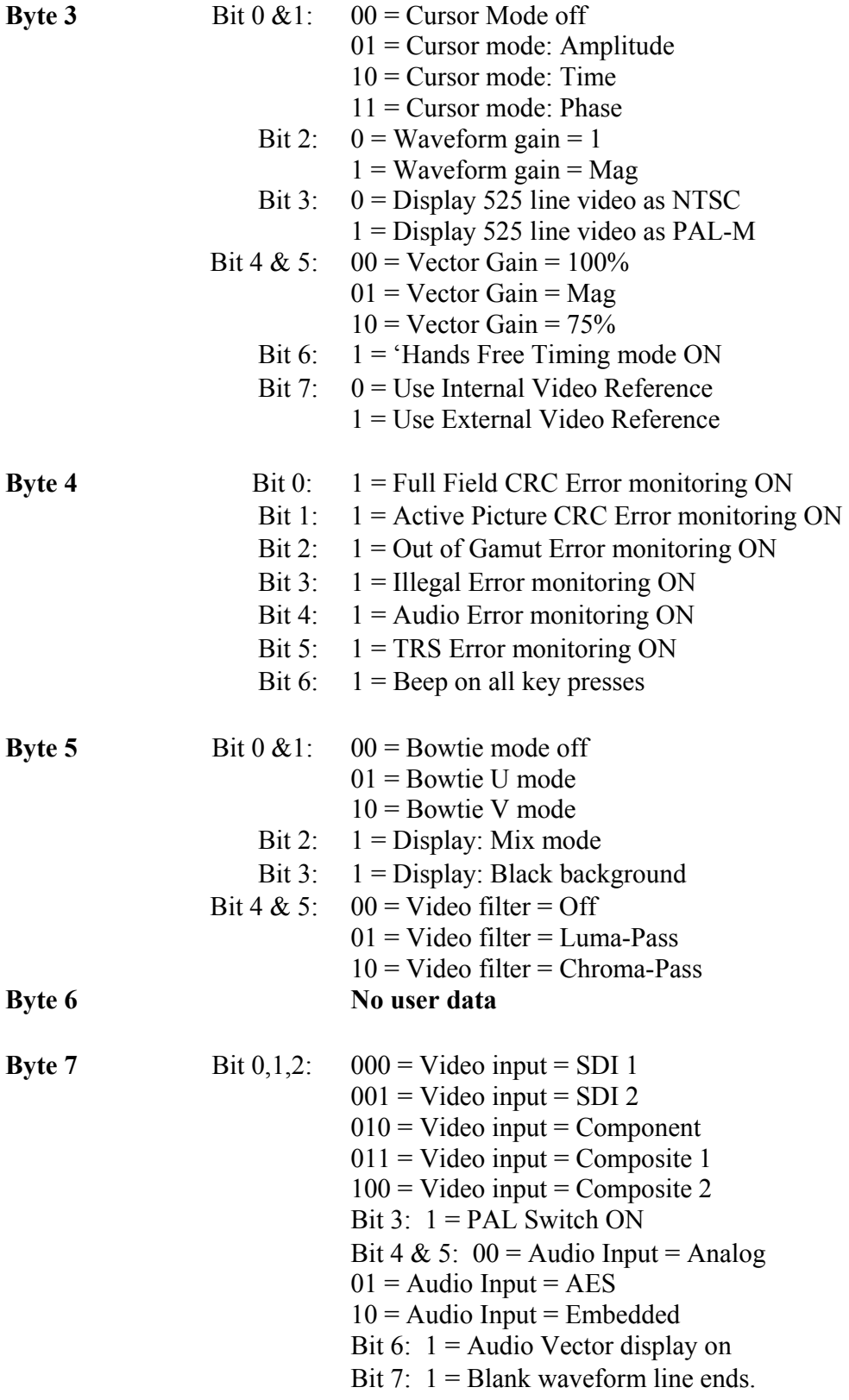

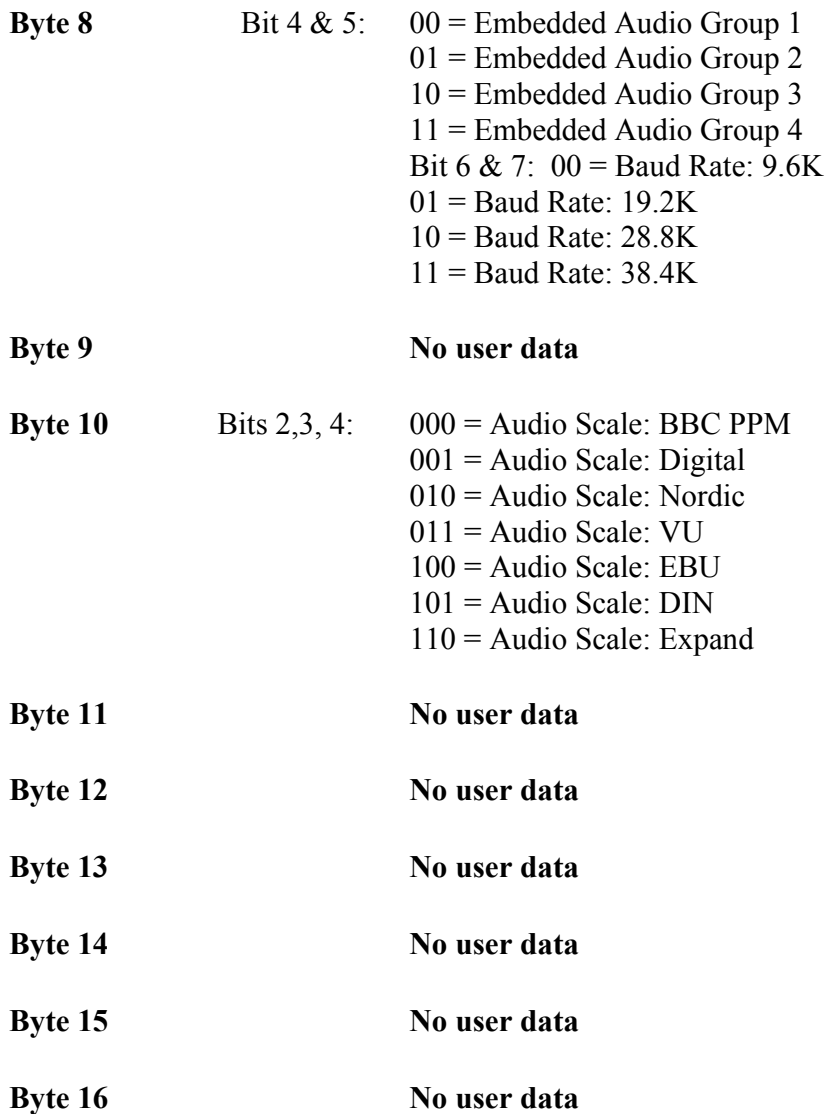

#### **USEFUL WEBSITES**

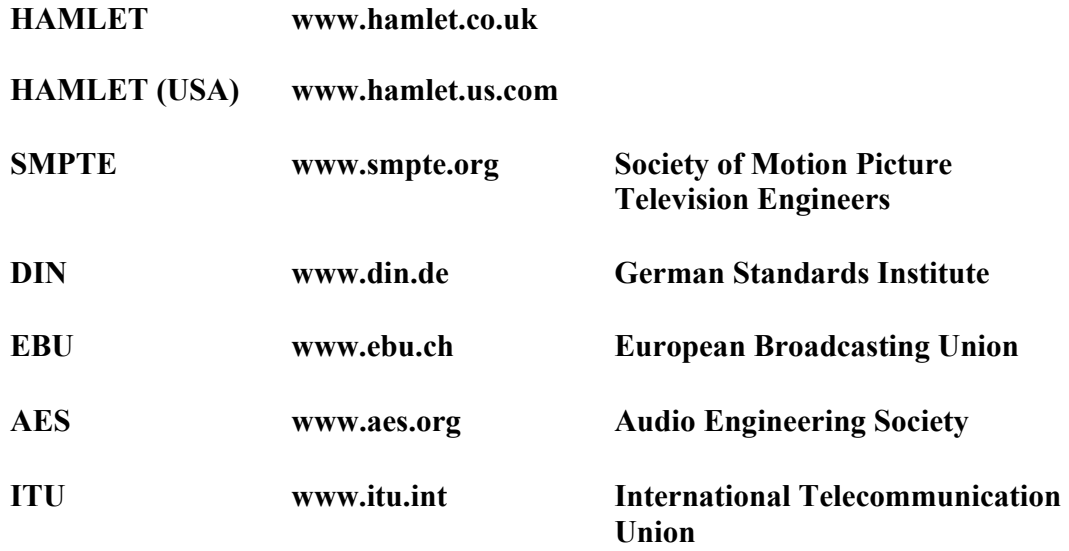

#### **CONTACT DETAILS AND CUSTOMER SUPPORT**

For any form of assistance in maintaining your Digi Scope, please contact:

Hamlet Video International Limited Maple House 11 Corinium Business Centre Raans Road Amersham Bucks HP6 6FB England Main Line: +44 (0)1494 729 728 Fax Line: +44 (0)1494 723 237 Free phone (UK) 0500 625 525 E-mail: sales@hamlet.co.uk Web site: www.hamlet.co.uk

Hamlet Video International USA service center , Tecads Inc, 23 Del Padre St, Foothill Ranch, CA 92610, U.S.A. Tel: +1 (949) 597 1053, Fax: +1 (949) 597 1094. Toll Free Tel number: (866) 4 HAMLET E-mail: service@hamlet.us.com Web site: www.hamlet.us.com

In correspondence concerning this instrument, please quote the serial number, which you will find printed on the label at the back of the unit.